# 1) Introduzione

La modellazione tridimensionale di superfici può essere paragonata alla costruzione di un edificio: dopo aver creato la struttura in cemento armato la si copre realizzando le pareti esterne ed il tetto.

La modellazione di superfici inizia con la realizzazione di una struttura *wireframe* che corrisponde allo "scheletro in cemento armato. *Wire* (letteralmente filo) è un termine generico che si riferisce a linee, archi, cerchi, ellissi, polilinee 2D e 3D, linee con normali e spline. Questa fase iniziale nella creazione di un modello di superficie è chiamata *modellazione wireframe*.

Realizzato il modello wireframe (indicato anche come "modello in filo di ferro") si realizzano le superfici basandole sugli *wire* realizzati.

Infine è possibile combinare tra loro wire e parti di superficie per costituire la struttura di base di un modello 3D.

In maniera simmetrica è possibile "estrarre" un modello wireframe dal modello tridimensionale basato su solidi. Questi modelli sono tipicamente realizzati usando solidi 3D semplici: ottenuti da questo punti e linee (*wire*) opportuni si procede a realizzare le superfici dalle forme complesse.

AVVISO IMPORTANTE: tutti i comandi del Mechanical Desktop possono essere eseguiti utilizzando 3 strumenti:

- 1) i menù a discesa (menu desktop)
- 2) il comando sulla barra di comando
- 3) il pulsante nella relativa barra degli strumenti

La scelta della procedura di attivazione è a discrezione dell'utente: in questa guida verranno utilizzati tendenzialmente tutti ma verrà privilegiata l'indicazione del menu desktop.

#### **1.1 Visualizzazione delle superfici:**

**Le linee di superficie**, chiamate linee *U* e *V*, indicano la direzione della superficie. Aumentando il numero di linee, aumenta la densità dell'immagine della superficie. Per modificare il numero di linee di superficie utilizzate per visualizzare le superfici.

Menu desktop **Superficie/Opzioni superficie <** pulsante Opzioni>< Comando AMOPTIONS>

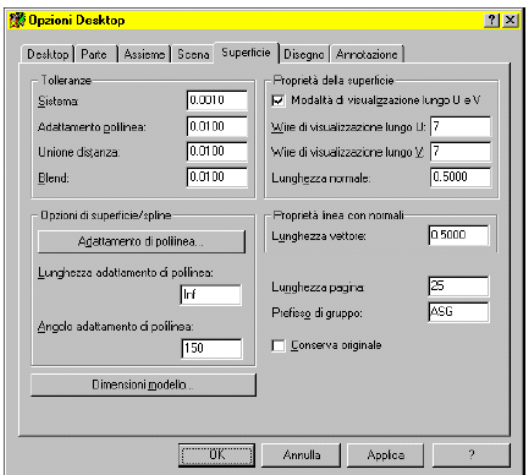

Nella finestra di dialogo Opzioni Desktop, selezionare la scheda Superficie.

Nel riquadro Proprietà della superficie, specificare: Wire di visualizzazione lungo U: *Digitare* **7**  Wire di visualizzazione lungo V: *Digitare* **7** *e scegliere OK*

## **1.2 Ombreggiatura superfici**

Se si desidera ombreggiare le superfici create per visualizzarle meglio, regolare l'impostazione di AutoCAD che controlla le facce posteriori. Scegliere **Aiuti/Opzioni** e selezionare la scheda Sistema. Scegliere il pulsante Proprietà e deselezionare la casella di controllo Ignora facce posteriori. Scegliere Applica e chiudi, quindi OK.

#### **Selezione avanzata**

Poiché una linea puo' essere oscurata dalle altre entità visualizzate, potrebbe risultare difficile selezionarla. Premere CTRL mentre si effettua la selezione per passare in rassegna gli oggetti. Premere INVIO quando la linea viene evidenziata.

### **1.3 Il menu superficie**

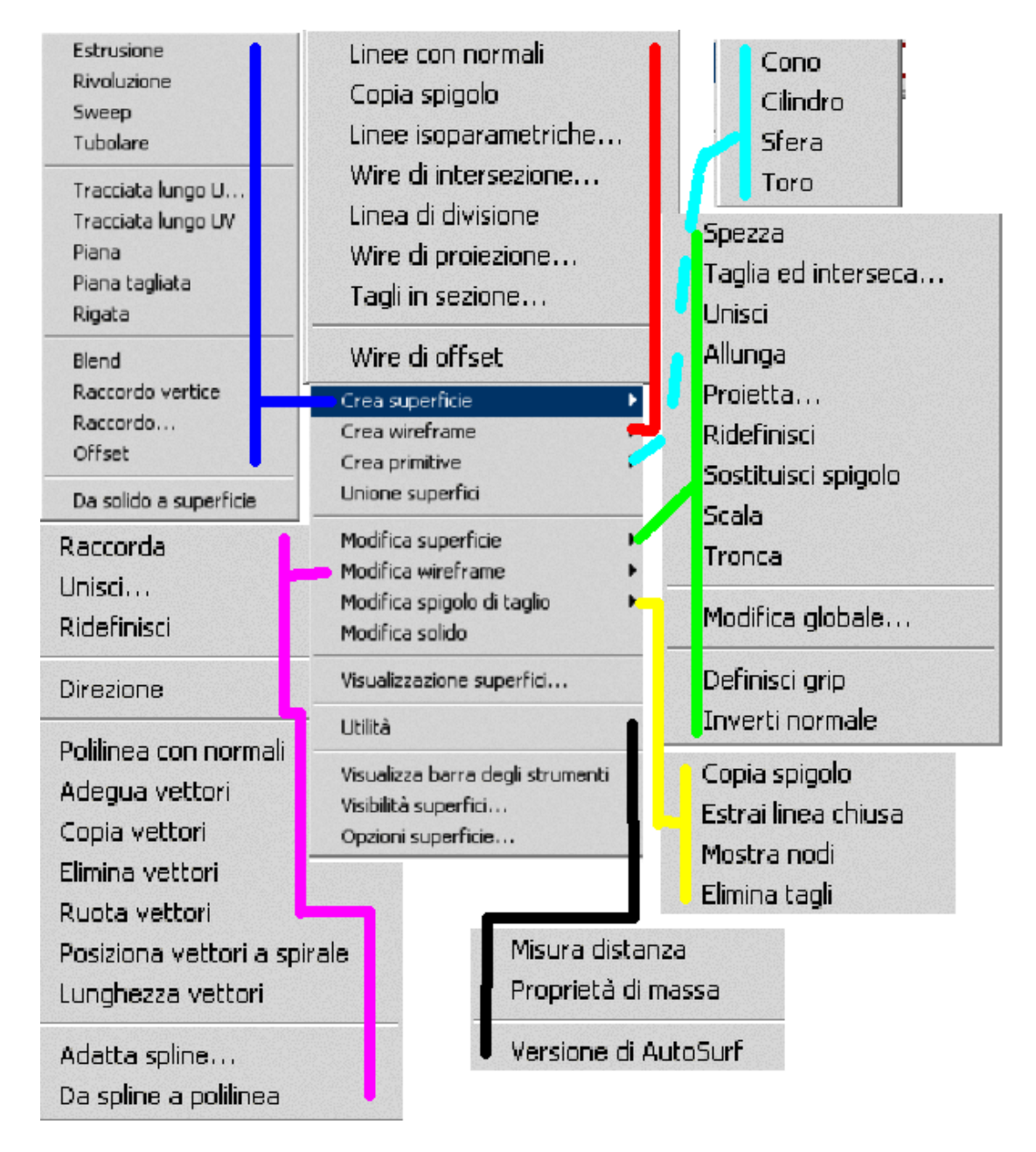

# **1.4 Termini principali**

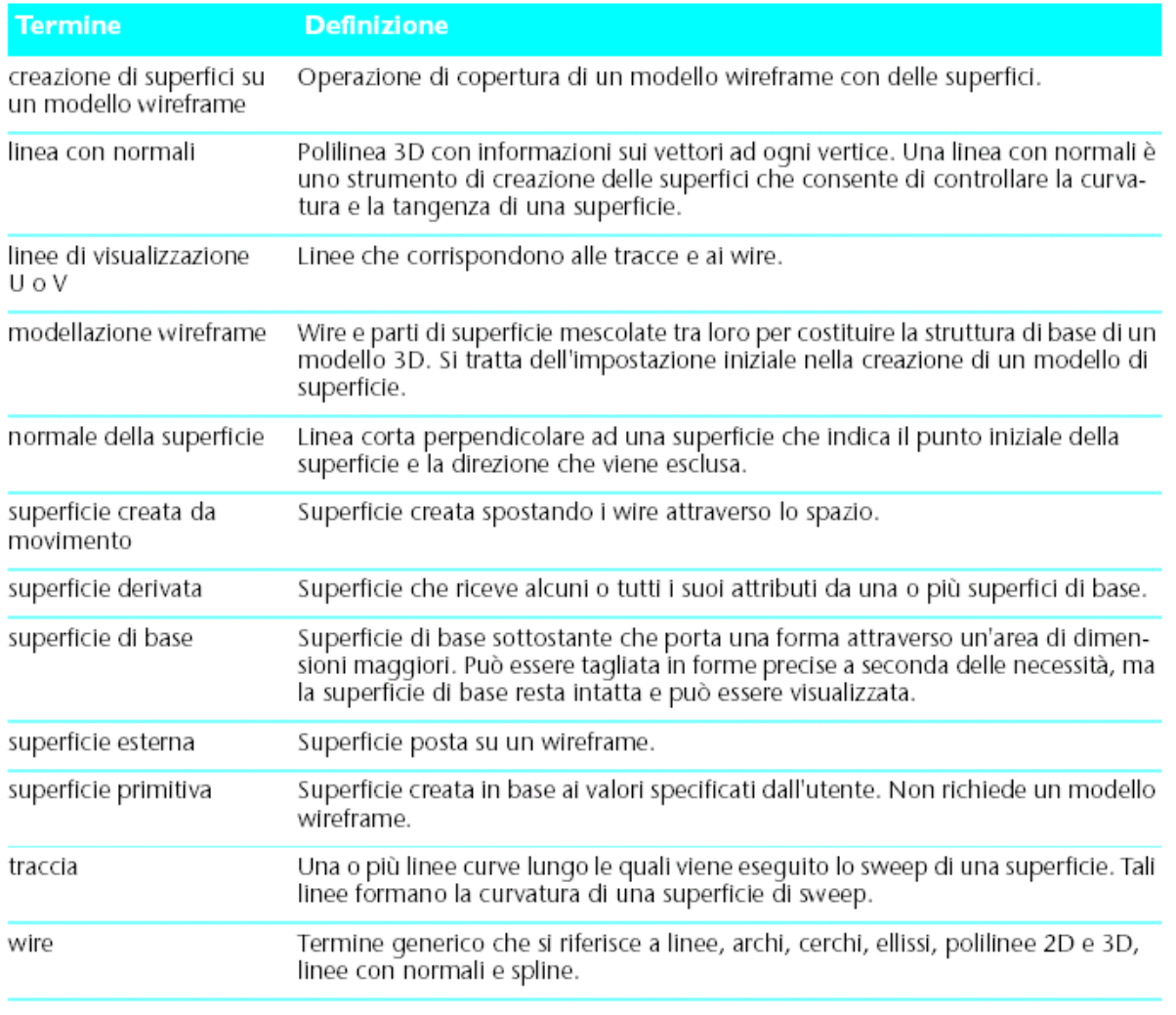

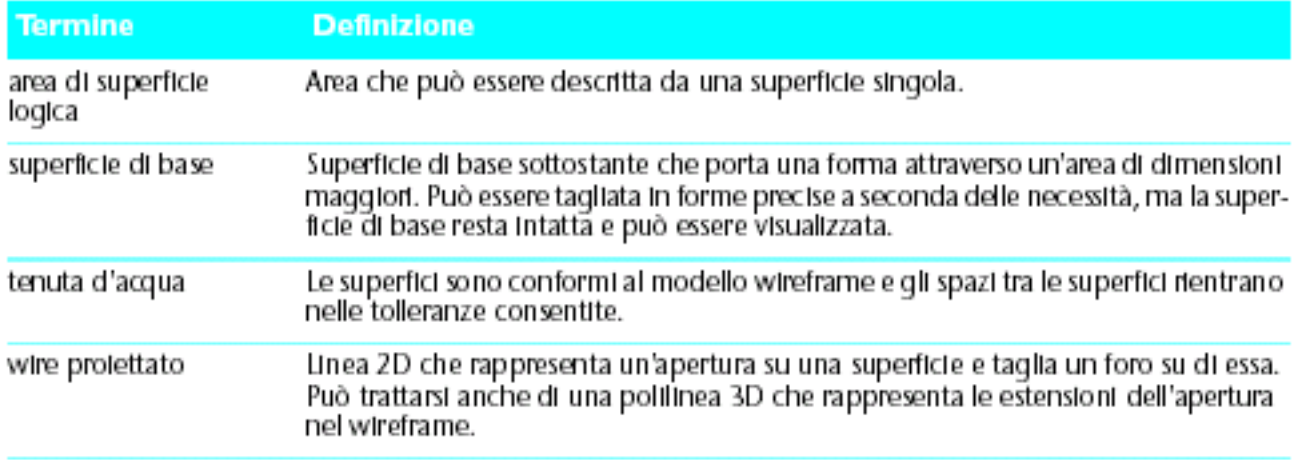